# *<b>@AutoCAIXA* Software para projeto de reservatórios em concreto armado

## Tipo de reservatório:

O primeiro passo para a elaboração do projeto de um reservatório no AutoCAIXA é a definição se este será Elevado ou Enterrado (ou Semi-Enterrado). O projetista escolhe o referido modelo e pressiona o botão com ícone de uma "seta" para continuar.

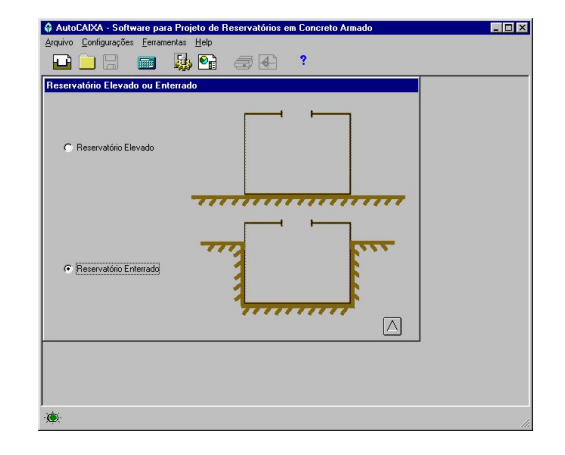

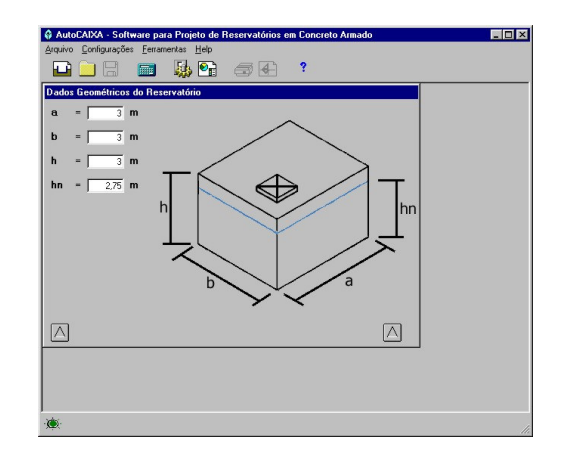

Dimensões:

Neste ponto o projetista deverá informar ao programa os dados da geometria do reservatório: Largura, comprimento, altura e altura do nível d'água interno.

Em seguida pressiona-se o botão com o desenho da "seta" para continuar o projeto

#### Tamanho da tampa:

Agora o projetista deverá inserir os dados referentes ao tamanho e posição da tampa do reservatório: Comprimento e Largura da tampa e distâncias das "bordas" da caixa.

Em seguida pressiona-se o botão com o desenho da "seta" para continuar o projeto

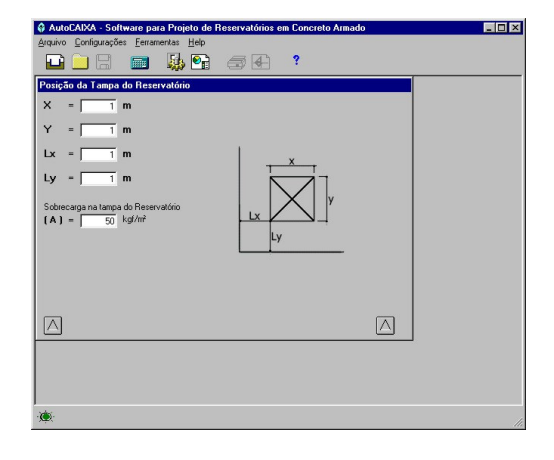

## Dados de entrada:

Quando o reservatório projetado for enterrado ou semi-enterrado deveremos informar ao programa os dados referentes a estas condições:

Até qual altura o reservatório será enterrado, sobrecarga adjacente no terreno, presença do NA externo (altura), Tipo de solo com peso específico, ângulo de talude natural e inclinação do terreno adjacente a caixa.

O programa disponibiliza ainda uma seção de cadastro onde o projetista poderá adicionar tipos de solo a base de dados do AutoCAIXA.

Em seguida pressiona-se o botão com o desenho da "seta" para continuar o projeto

#### Posição das armaduras:

O AutoCAIXA dimensiona reservatórios baseado e um dos três modelos estruturais implementados:

#### Armados Horizontalmente:

Quando a altura é significativamente maior que as dimensões da base do reservatório. O modelo adotado é o de um pórtico fechado obtido por um corte horizontal nas paredes do reservatório.

#### Armados Verticalmente:

Quando as dimensões da base do reservatório são significativamente maiores que sua altura. O modelo utilizado é o de um pórtico fechado obtido através de um corte vertical no meio da estrutura.

## Armados em Duas Direções:

Quando suas dimensões não possuem grandes diferenciações, então suas paredes são consideradas lajes engastadas e/ou apoiadas no fundo e tampa.

O AutoCAIXA mostra como método padrão o obtido através da análise da relação entre as dimensões do reservatório informadas pelo projetista. Este então poderá aceitá-la ou escolher outro nesta tela de tipos de armação.

### Resultados do cálculo:

#### Geometria:

Resultados da geometria da estrutura. Dados de entrada, volumes útil e total, espessura da tampa, paredes e fundo.

#### Cargas:

Carregamentos atuantes na estrutura. Empuxo da água, solo e lençol freático. Sobrecarga na tampa e carregamento no fundo devido a sub-pressão.

#### Momentos:

Momentos fletores calculados. Mx, My, Xx e Xy para reservatórios calculados como lajes armadas em duas direções ou no quadro principal para reservatórios armados horizontalmente ou verticalmente.

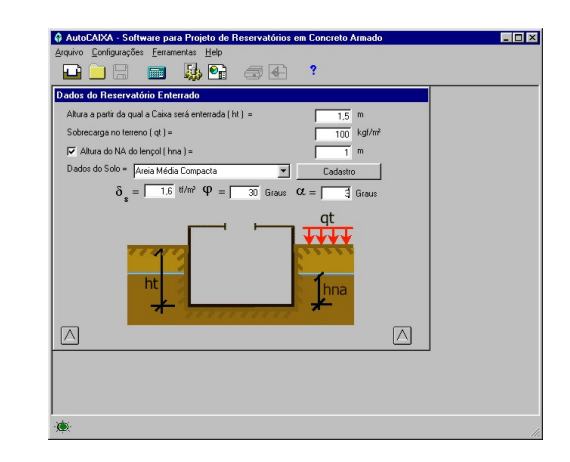

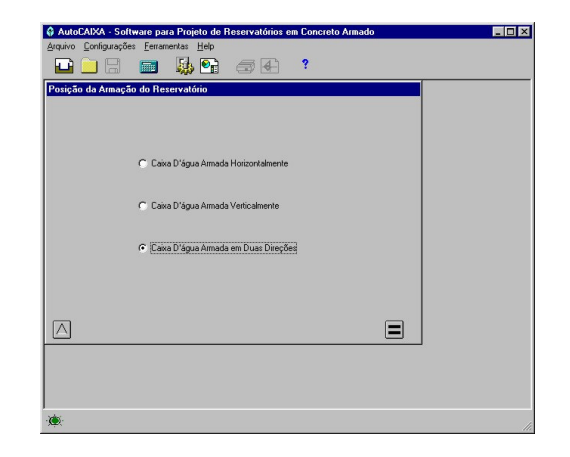

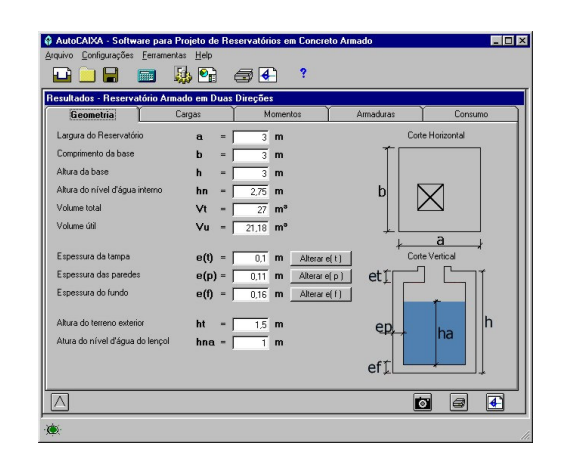

## Armaduras:

Descrição da área de aço e armaduras calculadas para cada uma das posições armadas pelo AutoCAIXA.

## Consumo:

Resumo do consumo de materiais para execução da estrutura:

- Ferro
- Concreto
- Formas
- Impermeabilização

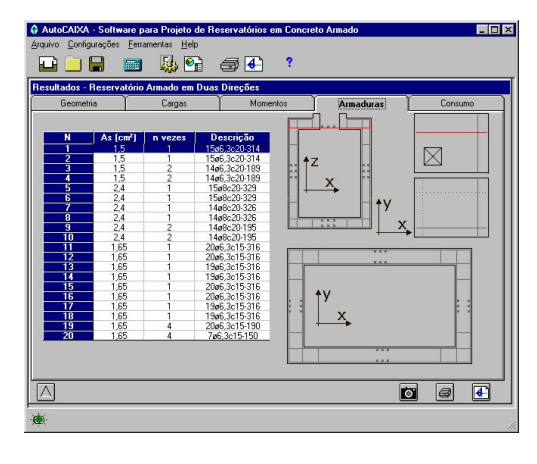

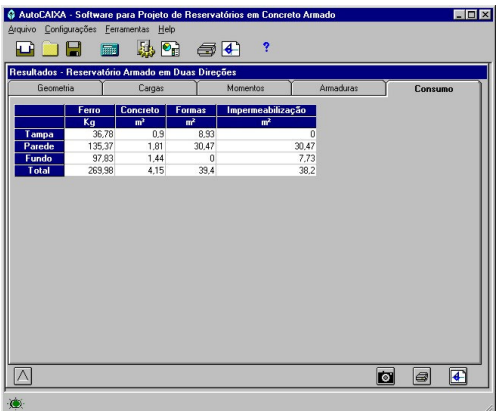

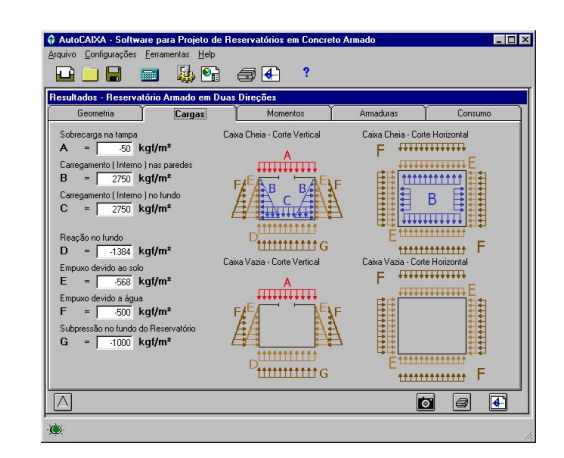

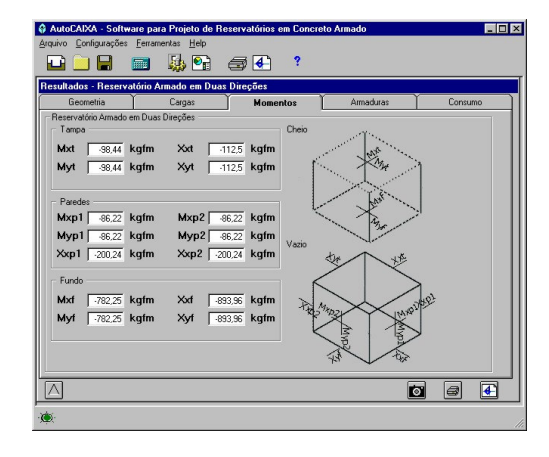

#### Alterando as espessuras calculadas:

O AutoCAIXA calcula automaticamente a espessura mínima para a tampa, paredes e fundo do reservatório. O projetista poderá alterar estas espessuras pressionando o botão correspondente a cada um destes elementos.

Pressionando o botão com a imagem de "=" o programa recalcula a estrutura com base na nova espessura informada.

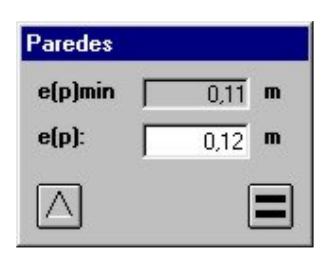

## Alterando as posições de armadura:

O AutoCAIXA calcula automaticamente as posições de armadura para as respectivas áreas de aço. Para alterar determinada posição, basta se efetuar o duplo clique sobre a linha da armadura que se deseja alterar.

Surgirá então a tabela de alteração, com o número de barras e espaçamento calculado para todas as bitolas disponíveis.

O usuário poderá ainda efetuar a alteração manual da posição de As. Basta clicar o botão direito do mouse na linha da tabela específica.

Ao se clicar surgirá o formulário para alteração manual. O projetista poderá então selecionar o número de barras, bitola, espaçamento e comprimento das barras para esta posição.

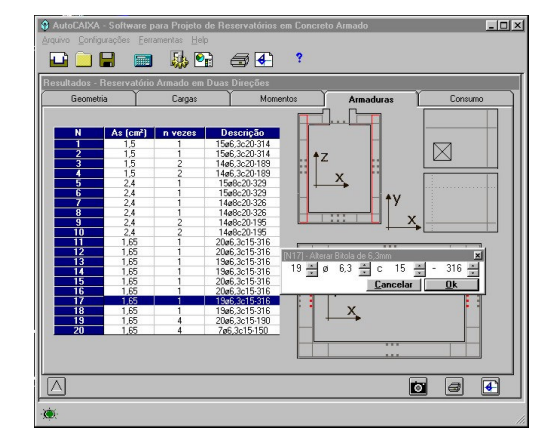

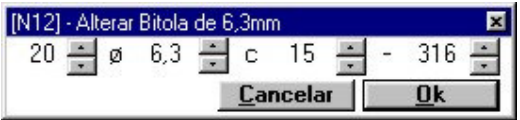

## Relatórios:

O AutoCAIXA possui uma memória de cálculo detalhada com todos os dados de entrada, dados geométricos calculados, cálculo dos esforços, dimensionamento estrutural e consumo de materiais.

Todos os relatórios do AutoCAIXA são impressos diretamente do programa ou exportados em formato Microsoft Word, Excel, HTML, TXT e outros formatos Windows.

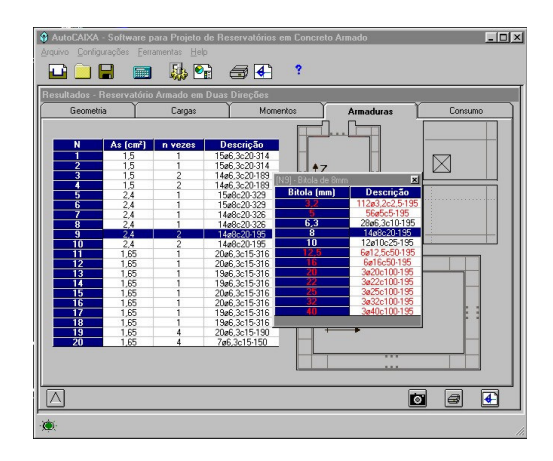

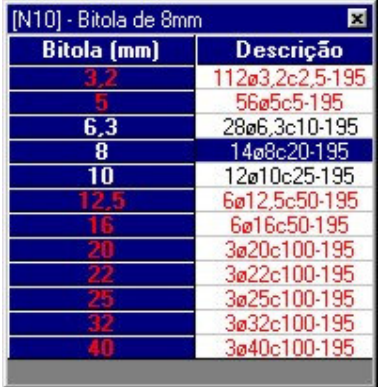

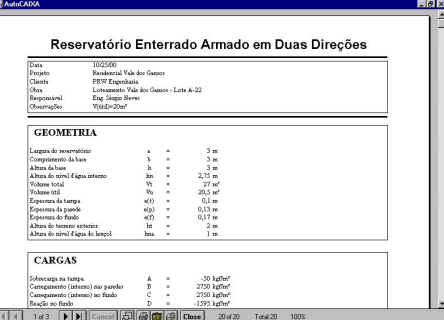

#### Detalhamento em plataforma CAD:

O AutoCAIXA conta com um detalhamento completo da estrutura calculada, com desenho da planta de formas e planta de armação com detalhes em planta, da tampa e do fundo, corte horizontal das paredes e cortes transversal e longitudinal da estrutura além da geração automática da relação de aço e comandos para montagem do formato para impressão.

#### AutoCAIXA® ToolBox:

Através do AutoCAIXA ToolBox, o usuário tem acesso aos comandos implementados pelo AutoCAIXA na plataforma CAD.

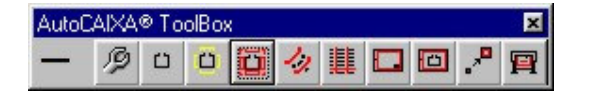

Desenho paramétrico da Planta de Formas com ou sem cotas com detalhes em planta e elevação.

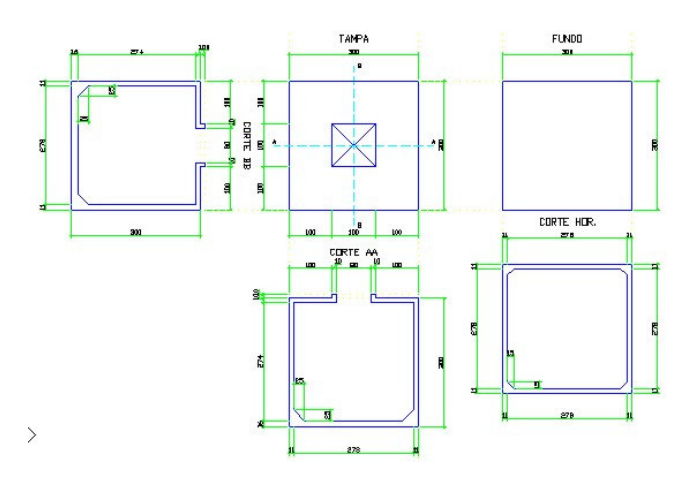

Desenho paramétrico da planta de armação, com detalhamento completo das posições de As em planta e cortes horizontal, transversal e longitudinal.

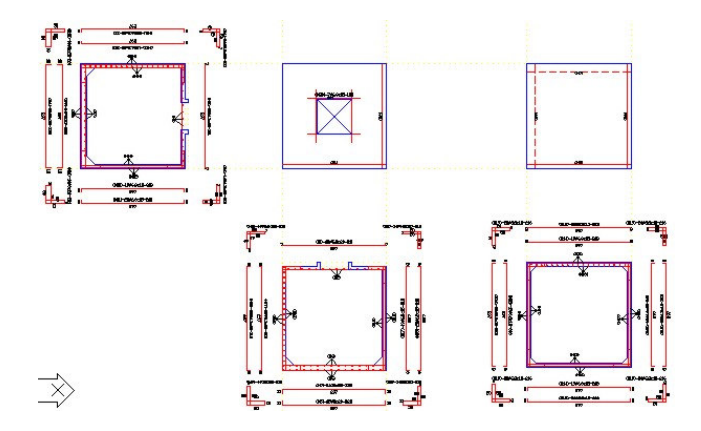

## Editor de Armaduras:

O AutoCAIXA disponibiliza um editor de armaduras possibilitando a inserção de posições de As no projeto de maneira fácil e automatizada. O projetista desenha e o programa já reconhece automaticamente o desenho como armadura, cota, detalha e adiciona a descrição da posição, incorporando-a automaticamente ao banco de dados do desenho para geração da relação de aço

OBS: Adequado as prescrições normativas da NBR6118:2003.

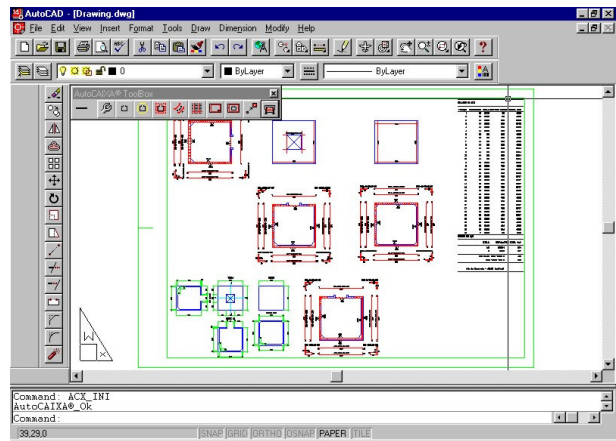

Configuração completa do desenho:

Layers, Estilos de Dimensionamento, Estilos de Texto, Cores...

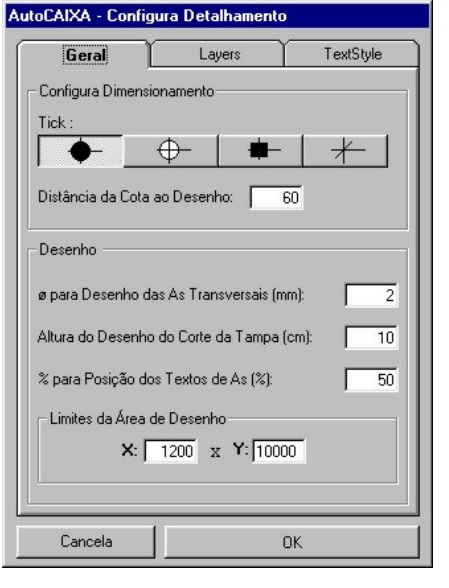

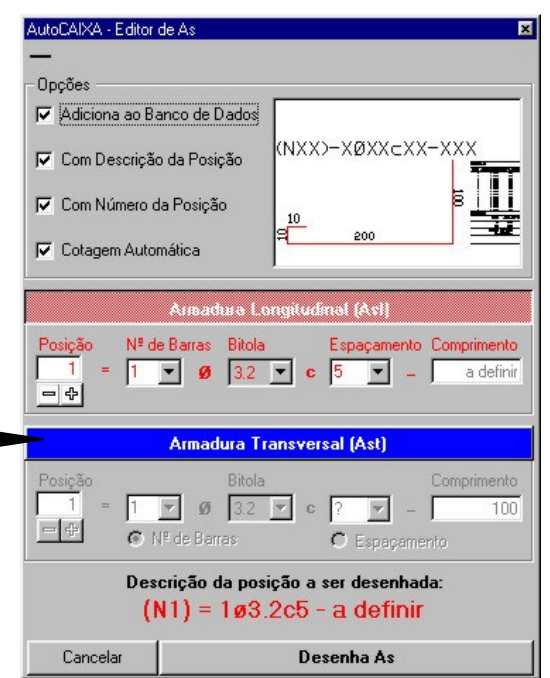